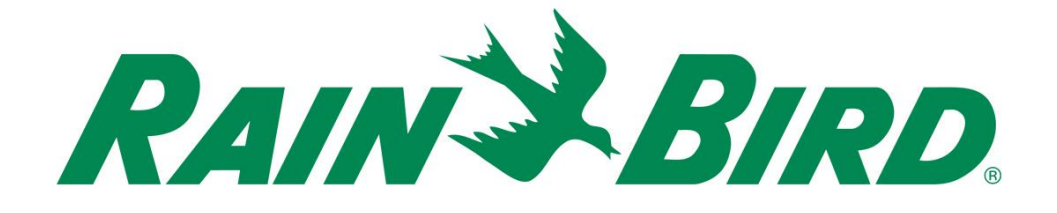

# **Dispositivo de control de sensor integrado Rain Bird® IC-IN**

Guía de instalación

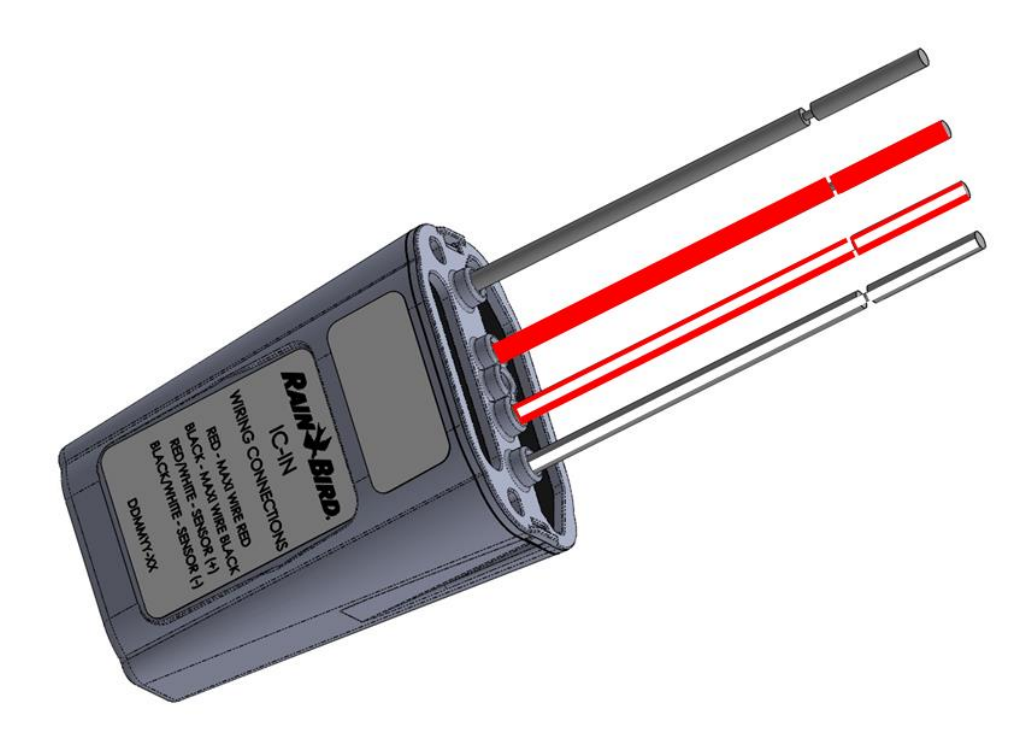

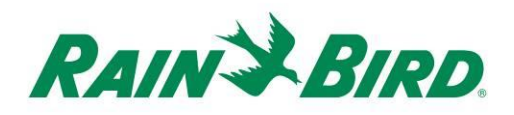

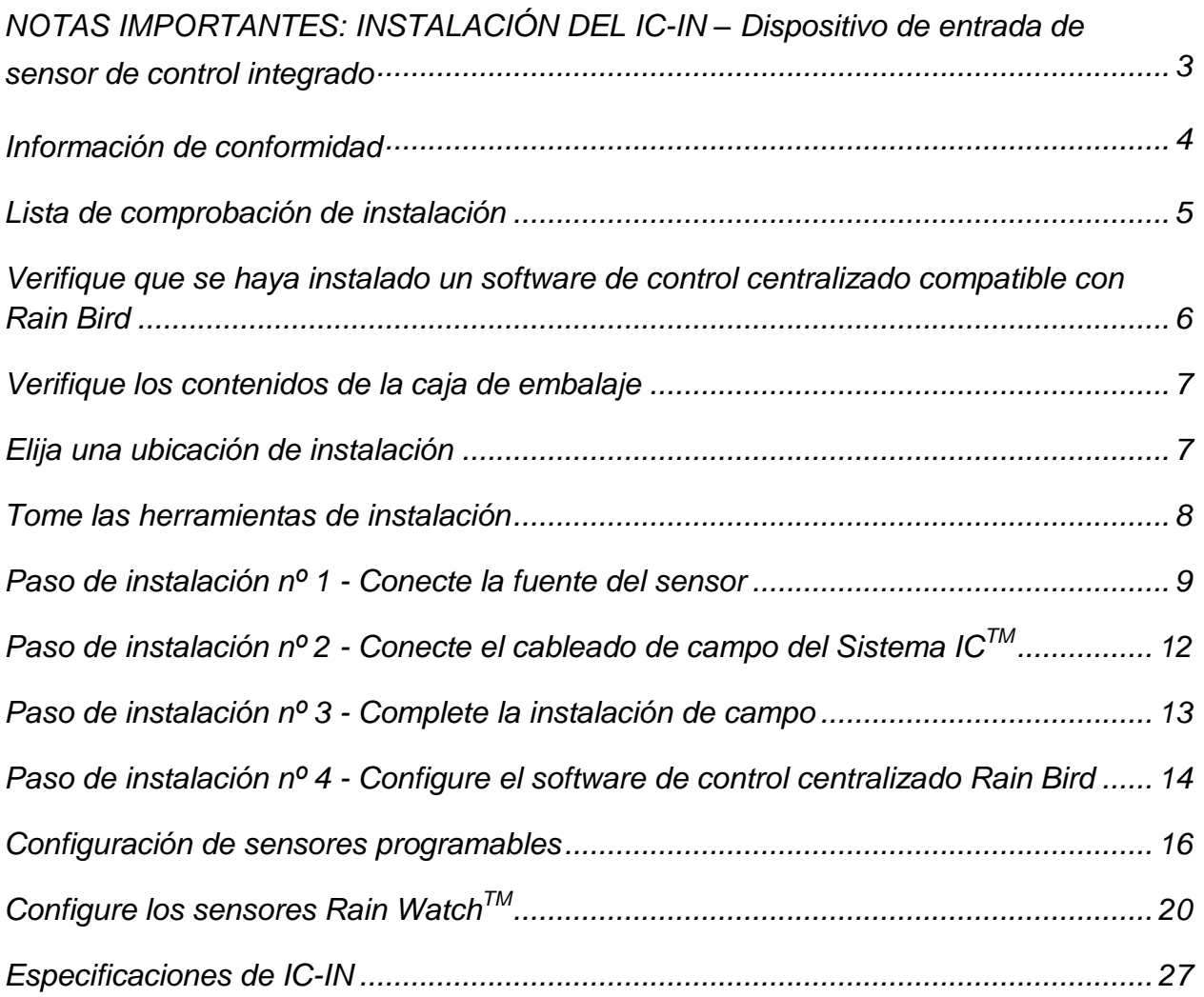

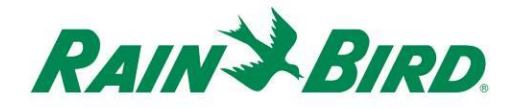

## <span id="page-2-0"></span>*NOTAS IMPORTANTES: INSTALACIÓN DEL IC-IN – Dispositivo de entrada de sensor de control integrado*

Esta sección explica el modo de instalación y configuración del dispositivo IC-IN.

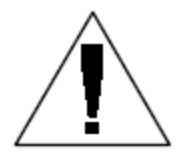

**NOTA:** El dispositivo IC-IN debe instalarse de acuerdo a todos los códigos eléctricos.

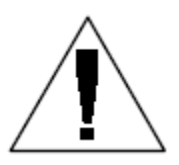

**NOTA**: El dispositivo IC-IN **no** alimenta electricidad para sensores. NO SE PUEDE usar la línea de cables del Sistema IC™ para alimentar sensores. Los sensores que necesitan alimentación eléctrica deben conectarse a una fuente de alimentación adecuada y separada de la línea de cables del Sistema IC $^{TM}$ .

$$
\overbrace{\triangle}
$$

H.

**NOTA**: La instalación del dispositivo IC-IN debe realizarse con la línea de cables del Sistema ICTM **sin alimentación.**

**NOTA:** Durante los dos primeros minutos tras la reactivación de la línea de cables, no se producirá ninguna operación o respuesta de los dispositivos IC-IN sobre el terreno.

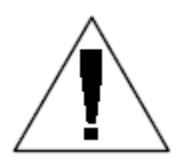

**ADVERTENCIA:** La línea de cables de campo debe mantenerse separada de otras líneas de cables. No conecte los cables de campo junto con líneas de cables de salida diferente (grupo) en la ICI - Interfaz de control integrado

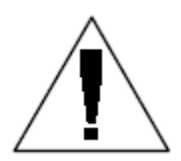

**ADVERTENCIA**: Este aparato no se ha diseñado para ser utilizado por personas (incluidos niños) con sus capacidades físicas, sensoriales o mentales reducidas, o falta de experiencia y conocimiento, a menos que reciban supervisión o instrucciones en relación con el uso del aparato a través de la persona responsable de su seguridad.

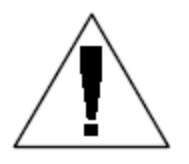

**ADVERTENCIA:** No deje a los niños desatendidos para asegurarse de que no juegan con el aparato.

*Guía de instalación de IC-IN 3*

#### <span id="page-3-0"></span>*Información de conformidad*

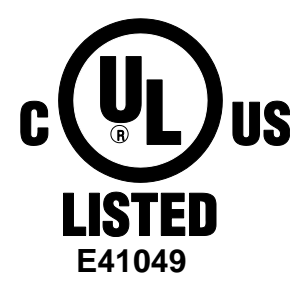

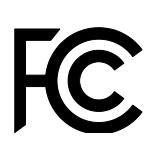

Este dispositivo cumple con el artículo 15 de las reglas FCC, de acuerdo a las dos condiciones siguientes:

(1) Este dispositivo no puede causar interferencias peligrosas, y

(2) Este dispositivo debe aceptar cualquier interferencia recibida, incluidas interferencias que pueden causar un funcionamiento no deseado. Este aparato digital de Clase B cumple todos los requisitos de las Regulaciones Canadienses para Equipos que Causan Interferencias.

 $C<sub>f</sub>$ 

EN61000-6-1 (1997) Clase B: EN61000-3-2 EN61000-3-3 EN61000-6-3 (1996): EN61000-4-2 EN61000-4-3 EN61000-4-4 EN61000-4-5 EN61000-4-6 EN61000-4-8 EN61000-4-11

EN 60335-1: 2010 Seguridad de aparatos eléctricos domésticos y similares

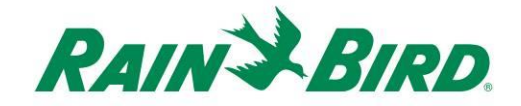

#### <span id="page-4-0"></span>*Lista de comprobación de instalación*

Debe seguirse la siguiente lista de comprobación para instalar correctamente el dispositivo IC-IN. Para su comodidad, se incluye una caja de verificación para cada paso.

- Verifique que se haya instalado un software de control centralizado compatible con Rain Bird
- □ Verifique los contenidos de la caja de embalaje.
- Verifique que la versión del control centralizado ser 8.1.0 o posterior
- Elija la ubicación para la instalación del IC-IN. Por razones de servicio, se recomienda instalar el IC-IN en una arqueta cerca del sensor objetivo o inmediatamente adyacente al sensor.
- □ Tome las herramientas de instalación
- □ Conecte el dispositivo fuente del sensor
- $\Box$  Conecte el cableado de campo del Sistema IC<sup>TM</sup>
- Finalice la instalación
- □ Configuración del sistema de control centralizado Rain Bird

### <span id="page-5-0"></span>*Verifique que se haya instalado un software de control centralizado compatible con Rain Bird*

- 1. Verifique que la versión del software de control centralizado (Cirrus, Nimbus II, Stratus II o Stratus LT) sea 8.1.0 o posterior. El intento de utilización de un software anterior puede causar un funcionamiento inesperado.
	- 2. Abra el software de control centralizado y haga clic en el icono "Rain Bird" del front office.

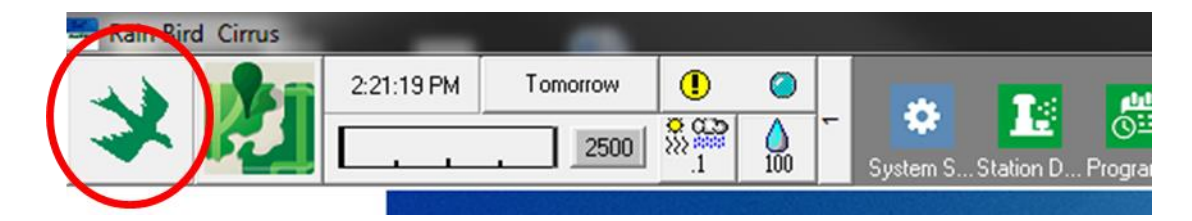

3. Si la versión del software es anterior a **8.1.0**, (como se puede ver abajo) póngase en contacto con su distribuidor Rain Bird para adquirir nuevo software. Los distribuidores de Rain Bird y/o Rain Bird GSP pueden ayudarle con las actualizaciones de software.

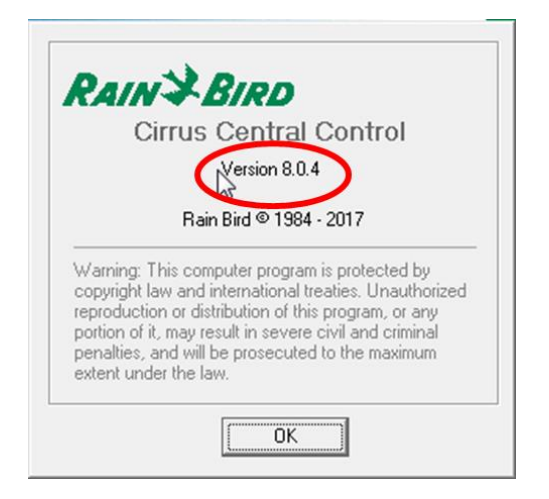

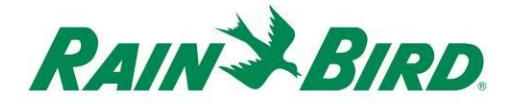

#### <span id="page-6-0"></span>*Verifique los contenidos de la caja de embalaje*

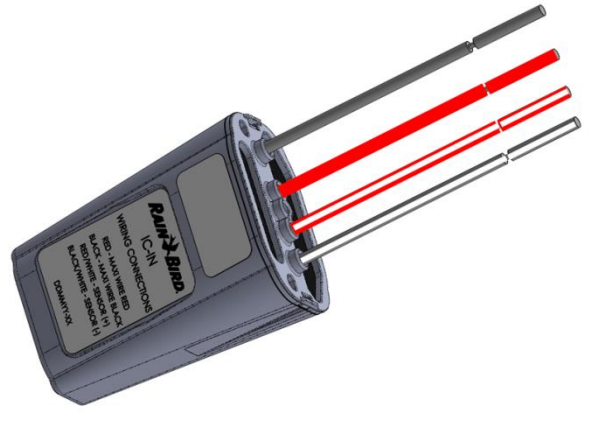

**Dispositivo IC-IN**

#### <span id="page-6-1"></span>*Elija una ubicación de instalación*

Elija una ubicación donde se reduzca la longitud del cableado entre el IC-IN y el sensor objetivo. Si fuera posible, el IC-IN debería conectarse directamente a los cables de salida del sensor.

Elija una ubicación con fácil acceso a la línea de cables del Sistema IC<sup>™</sup>.

Elija una ubicación con fácil acceso a la alimentación externa necesaria para el sensor, si la hay.

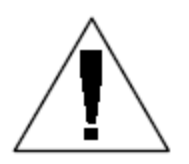

**NOTA:** Este dispositivo debe instalarse de acuerdo a todos los códigos eléctricos.

# <span id="page-7-0"></span>*Tome las herramientas de instalación*

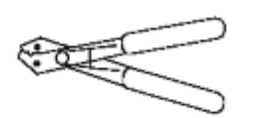

Pelacables

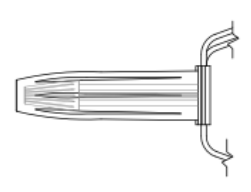

Kits de conexión Rain Bird DBRY (total de 4 empalmes)

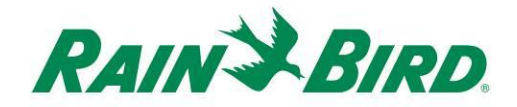

#### <span id="page-8-0"></span>*Paso de instalación nº 1 - Conecte la fuente del sensor*

El dispositivo IC-IN monitoriza el estado de un sensor externo de un tipo determinado. El estado o valor del sensor se puede usar en el sistema de control central Rain Bird para ajustar el riego, registrar el caudal, etc. Aunque se pueden conectar diferentes tipos de sensores, las conexiones se hacen a través de las dos mismas entradas IC-IN, SENSOR + y SENSOR-.

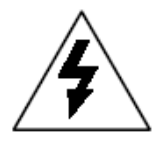

**PRECAUCIÓN:** Todas las conexiones eléctricas y el cableado se harán de acuerdo con la normativa de construcción local.

#### **Aplicación de cubo de lluvia:**

El gráfico siguiente muestra una aplicación IC-IN típica para la detección de cubo de lluvia. Las entradas SENSOR + y SENSOR – se conectan a las salidas del cubo de lluvia.

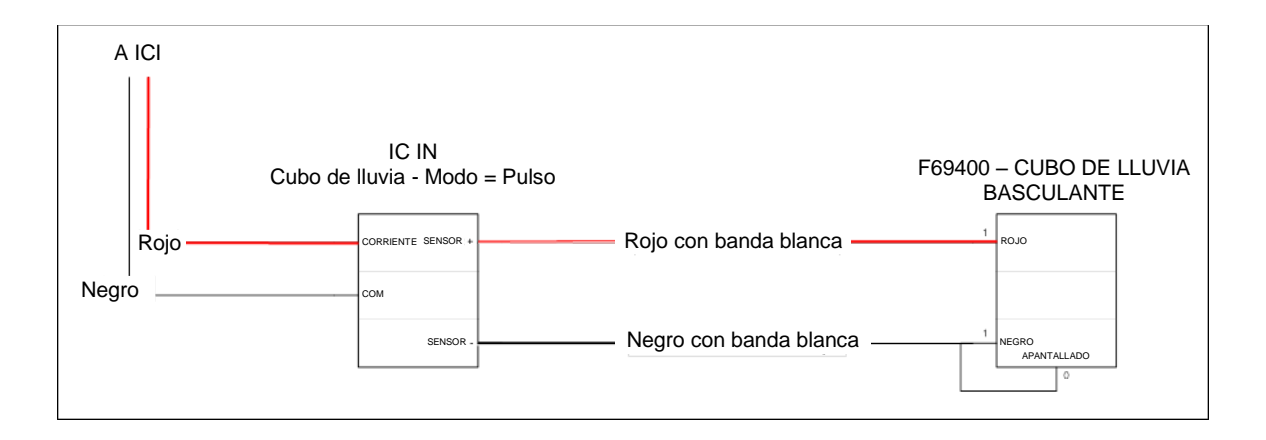

#### **Aplicación de detección de caudal:**

El gráfico siguiente muestra una aplicación IC-IN típica para la detección de caudal. Las entradas SENSOR + y SENSOR – se conectan a las salidas del sensor de caudal.

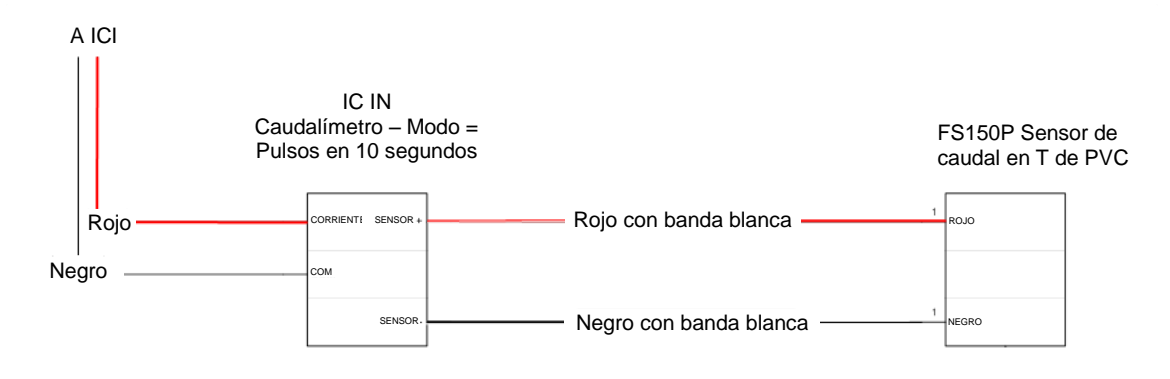

#### **Aplicaciones de sensor industrial de 4 a 20 mA:**

El gráfico siguiente muestra una aplicación IC-IN típica para la detección de 4 a 20 mA. Esta conexión puede aplicarse a transductores de presión y otros sensores industriales con salidas de 4 a 20 mA. Se conectan las entradas SENSOR + y SENSOR – al sensor y a la alimentación eléctrica externa necesaria para el funcionamiento de estos sensores. Consulte los parámetros correctos de alimentación eléctrica en la documentación del sensor.

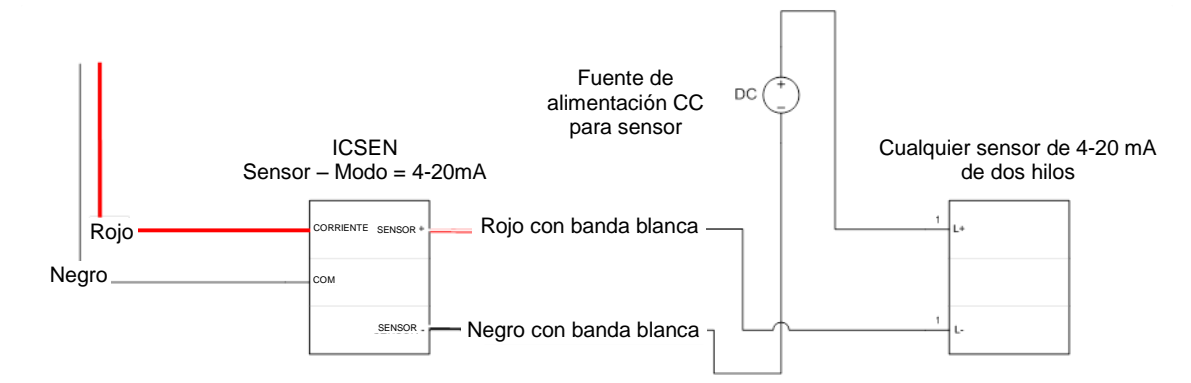

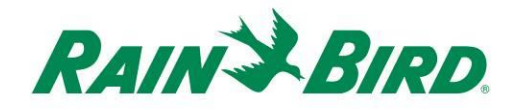

- 4. El dispositivo IC-IN debería llegar de fábrica con los extremos de los hilos pelados. De lo contrario, pele aproximadamente 2,54 cm de aislamiento de cada cable. Tenga cuidado de no cortar los conductores de cobre.
- 5. Pele aproximadamente 2,54 cm de aislamiento de cada cable de conexión externa que se va a empalmar con el IC-IN. Tenga cuidado de no cortar los hilos de cobre.
- 6. Conecte el cable SENSOR + (rojo con banda blanca) del IC-IN el cable de salida apropiado del sensor. Conecte el cable SENSOR - (negro con banda blanca) del IC-IN el cable de salida apropiado del sensor.
- 7. Añada protección adecuada en los empalmes utilizando el kit de empalmes DBRY de Rain Bird para los empalmes rojo-rojo y negro-negro que acaba de realizar.
- 8. Fije cada empalme con la tuerca y, a continuación, inserte el empalme completamente en el conector estanco. Tenga en cuenta que los conectores estancos son de un solo uso; **no intente reutilizarlos.**

#### <span id="page-11-0"></span>*Paso de instalación nº 2 - Conecte el cableado de campo del Sistema ICTM*

- 1. Asegúrese de que la línea de cables de IC a la que se conectará el IC-IN no tiene alimentación eléctrica.
- 2. El dispositivo IC-IN debería llegar de fábrica con los extremos de los hilos pelados. De lo contrario, pele aproximadamente 2,54 cm de aislamiento de cada cable. Tenga cuidado de no cortar los conductores de cobre.
- 3. Pele aproximadamente 2,54 cm de aislamiento de cada cable MAXI™ (cableado de campo del Sistema ICTM) que se va a empalmar con el IC-IN. Tenga cuidado de no cortar el conductor de cobre.
- 4. Conecte el cable del IC-IN (rojo) al cable MAXI™ (rojo). La conexión IC-IN a MAXI™ debe ser de color rojo en ambos lados del empalme.
- 5. Conecte el cable del IC-IN (negro) al cable MAXI<sup>™</sup> (negro). La conexión IC-IN a MAXI™ debe ser de color negro en ambos lados del empalme.
- 6. Añada protección adecuada en los empalmes utilizando el kit de empalmes DBRY de Rain Bird para los empalmes rojo-rojo y negro-negro que acaba de realizar.
- 7. Fije cada empalme con la tuerca y, a continuación, inserte el empalme completamente en el conector estanco. **Tenga en cuenta que los conectores estancos son de un solo uso; no intente reutilizarlos.**

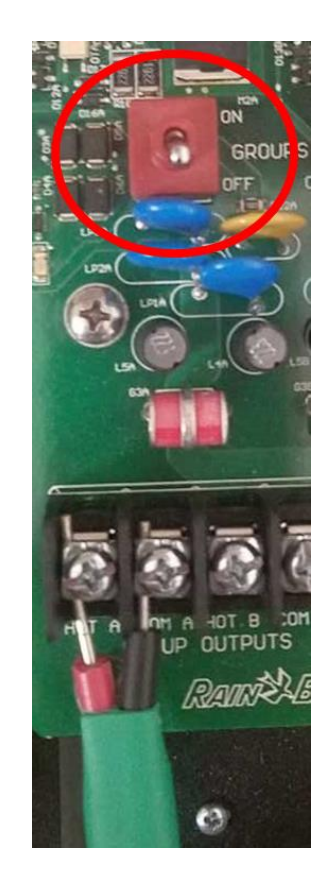

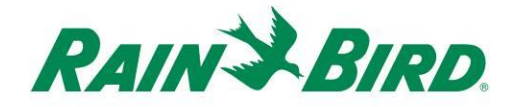

#### <span id="page-12-0"></span>*Paso de instalación nº 3 - Complete la instalación de campo*

- 1. Vuelva a comprobar la seguridad de todas las conexiones. Asegúrese de que se han cumplido todos los códigos eléctricos y que no hay extremos de cables expuestos.
- 2. Asegúrese de que todas las conexiones están correctamente protegidas contra el entorno alrededor.
- 3. Aplique corriente a la línea de cables del Sistema IC $^{TM}$ .
	- a. **Espere dos (2) minutos** para que reciban corriente todos los dispositivos del Sistema IC<sup>™</sup> en la línea de cables antes de realizar cualquier operación.

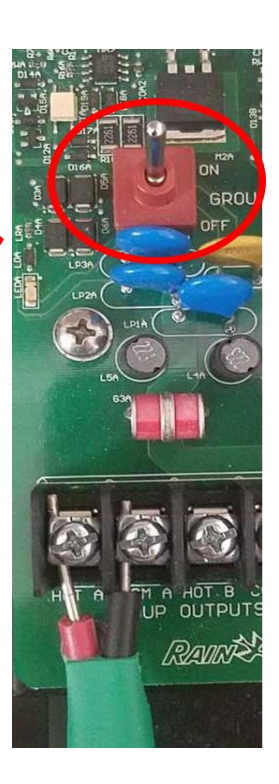

### <span id="page-13-0"></span>*Paso de instalación nº 4 - Configure el software de control centralizado Rain Bird*

1. Active el software de control centralizado Rain Bird (versión 8.1.0 o posterior) en el pc de control centralizado, seleccione Ajustes del sistema para comprobar la configuración de la Interfaz de Control Integrado (ICI):

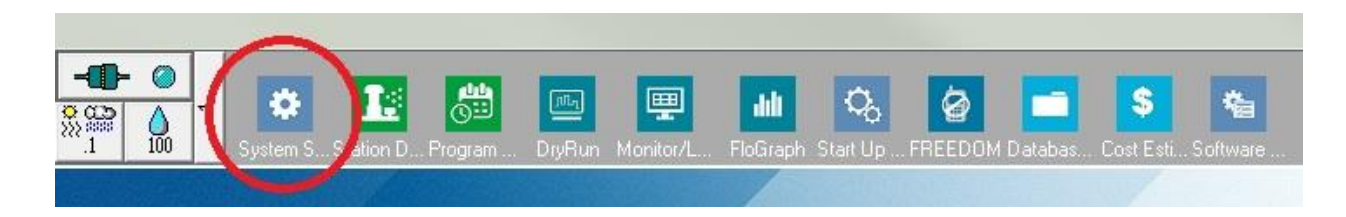

2. Verifique que el cuadro de diálogo de Ajustes del sistema muestra una interfaz ICI configurada (según se muestra más adelante; el número de puerto y el número de arqueta no son críticos pero la ICI debe seleccionarse con una marca de verificación y el puerto no será "Demo"):

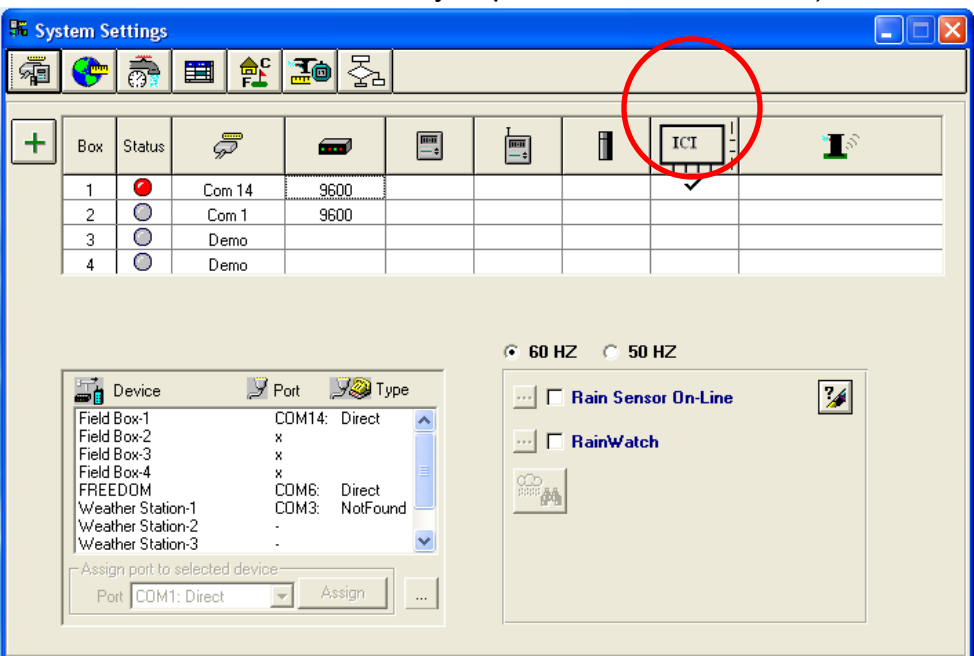

Si no hay ninguna ICI configurada, consulte las instrucciones de instalación de Sistema IC™ para completar este paso.

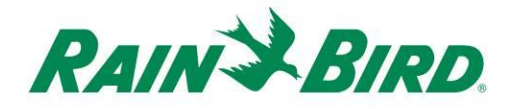

3. Hay tres clases de sensores que quizás desee añadir al control centralizado Rain Bird: sensores programables (incluidos caudal, nivel, cierre de contacto o tensión), sensores Flo-Watch<sup>™</sup>, y sensores Rain Watch™.

Los **sensores programables** se pueden usar para aplicaciones de monitorización y para activar eventos del control centralizado, como el inicio de un programa.

Los sensores **Rain WatchTM** se utilizan específicamente para monitorizar la pluviometría o detener el riego según la lluvia detectada.

**Los sensores Flo-WatchTM** se usan para monitorizar el caudal y se pueden utilizar para detectar condiciones de caudal excesivo debidas a roturas de tuberías u otros fallos.

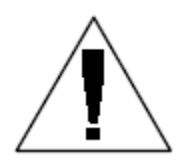

NOTA: **No** debe configurarse un solo IC-IN para múltiples clases de sensores. Causará problemas de funcionamiento.

### <span id="page-15-0"></span>*Configuración de sensores programables*

1. Para añadir un nuevo sensor programable, seleccione Sensores, y la herramienta Sensor programable, como se muestra a continuación:

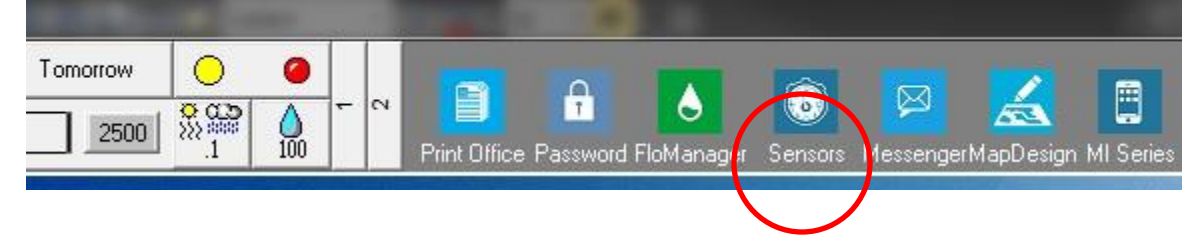

2. Seleccione "Sensor programable" en la ventana emergente.

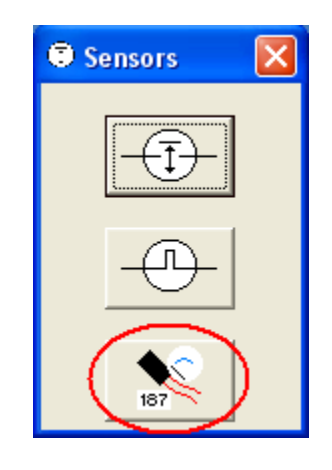

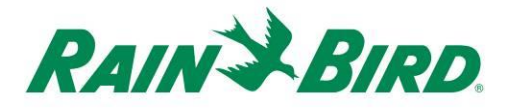

3. Haga clic en el icono + para añadir un nuevo sensor a través del diálogo de configuración de sensores, donde introducirá el nombre, número de interfaz, grupo, dirección y tipo:

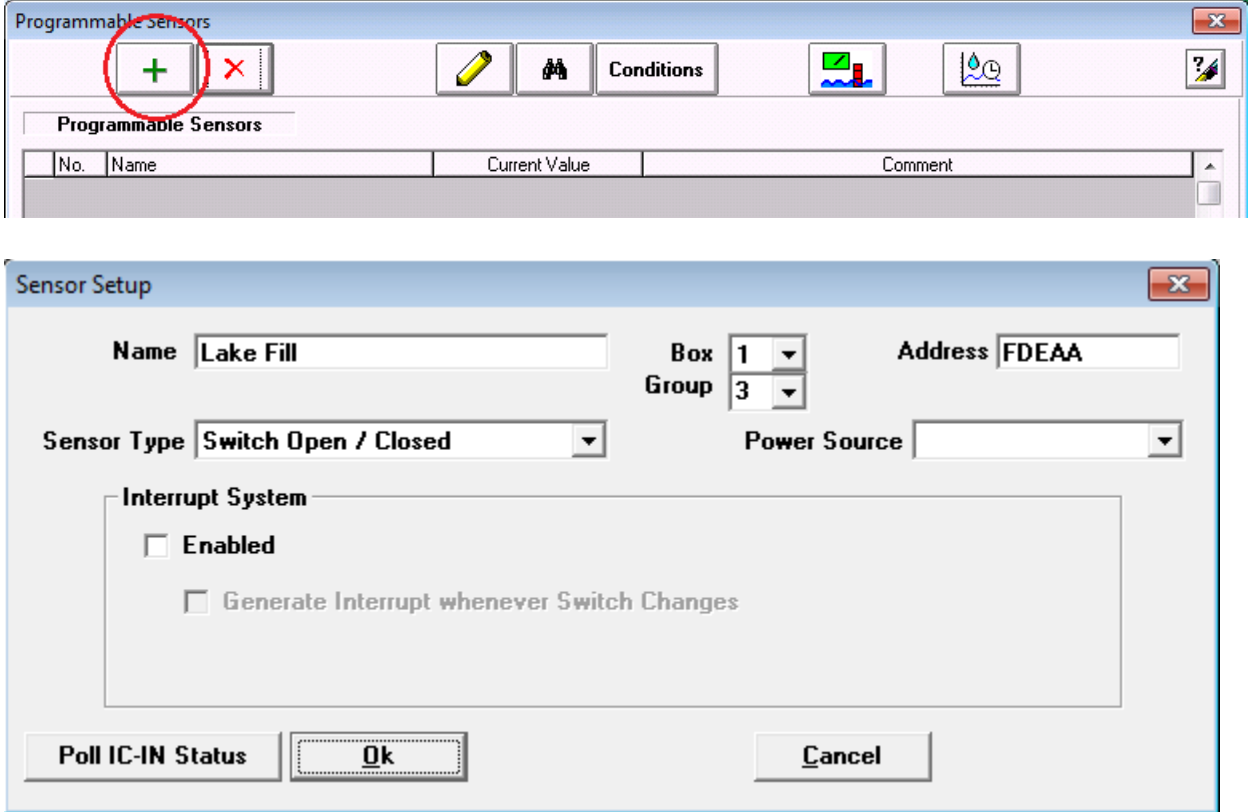

- 4. Rellene la pantalla de configuración del sensor:
	- a. **Ponga un nombre** al sensor para identificarlo más fácilmente.
	- b. Introduzca la **Dirección** de la etiqueta del código de barras del IC-IN.
	- c. Seleccione el número de **Caja** (si se muestra) de la lista desplegable que coincida con el número de caja ICI.
	- d. En el cuadro desplegable "Grupo" seleccione **Grupo** para la línea de cables a la que se conecta el IC-IN.
	- e. Seleccione el **Tipo de sensor** según las características del sensor conectado al IC-IN.
- i. Por ejemplo, un caudalímetro debe ajustarse para número de pulsos en 10 segundos. El correcto establecimiento de las características del sensor será la base para la información del caudal según el número de galones o litros o los metros cúbicos por pulso.
- 5. Seleccione OK en la ventana de configuración del sensor para finalizar la programación.
- 6. El sensor que se acaba de añadir no será visible inmediatamente en la ventana "Sensores programables". Actualice la pantalla cerrando la ventana "Sensores programables" y vuelva a abrirla desde la oficina frontal, según se describe en las acciones 1 y 2 anteriores.

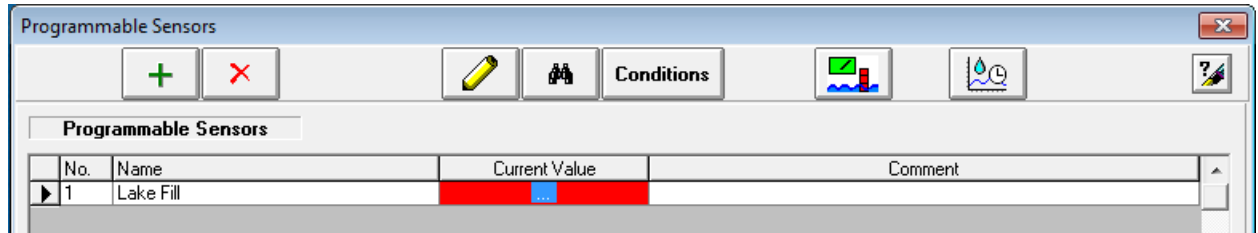

- 7. Para verificar la comunicación del IC-IN:
	- a. Seleccione el sensor y elija Editar **D** para volver a abrir la pantalla "Configuración del sensor".

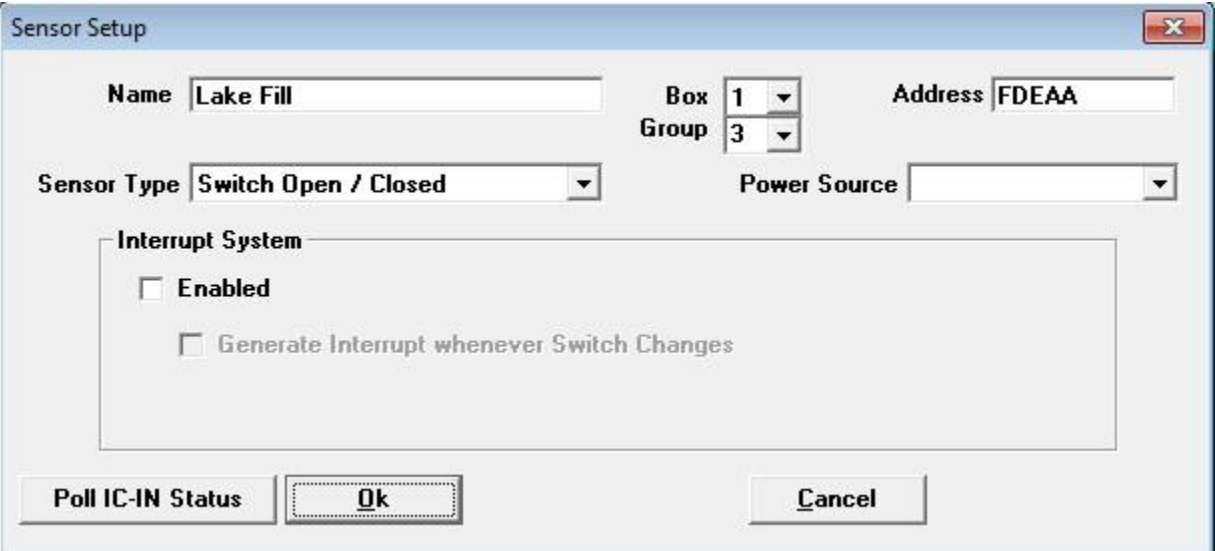

b. Verifique la comunicación del IC-IN haciendo clic en Obtener estado de **IC-IN** Status

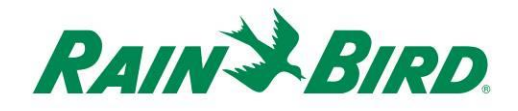

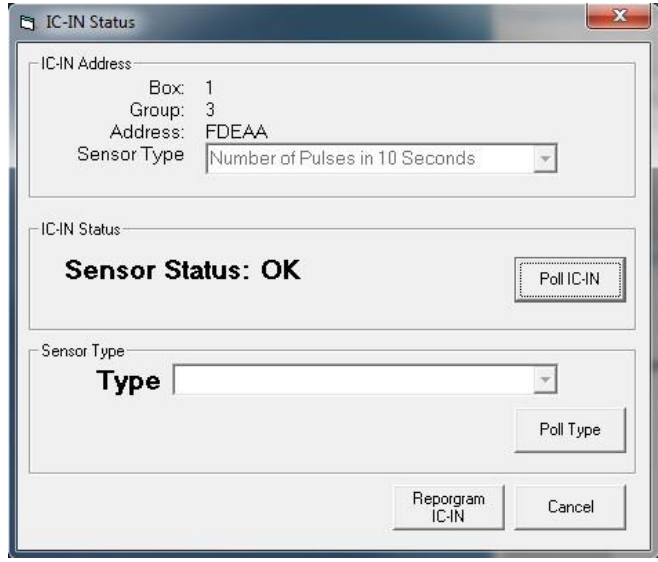

- c. Haga clic en Obtener IC-IN
- d. El estado indicará OK o Sin respuesta. Si se indica Sin respuesta, compruebe la línea de cables/grupo, dirección, y asegúrese de que se aplica alimentación de la ICI durante dos minutos antes de realizar la prueba.

# <span id="page-19-0"></span>*Configure los sensores Rain WatchTM*

1. Los sensores IC-IN Rain Watch™ deben conectarse a los Cubos de lluvia de estilo de cierre de contacto. Para añadir un nuevo sensor Rain Watch™, abra Ajustes del sistema:

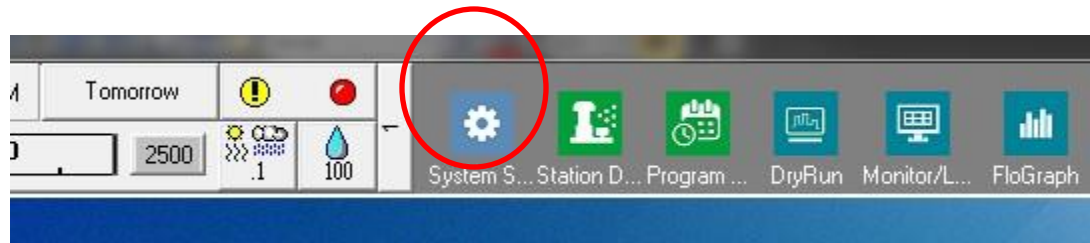

2. Compruebe la casilla Rain Watch:

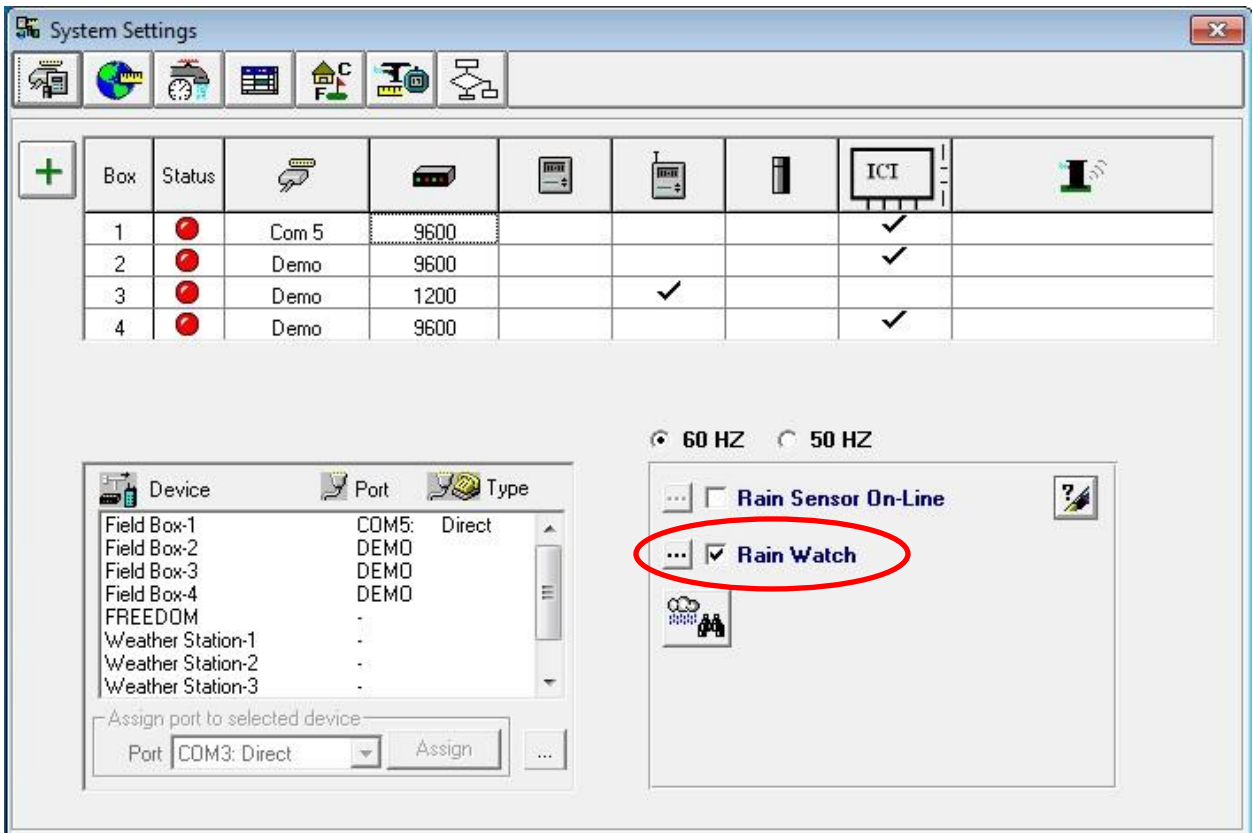

Si RainWatch ya está activo, haga clic en el botón **para abrir el diálogo** Definición de cubo de lluvia.

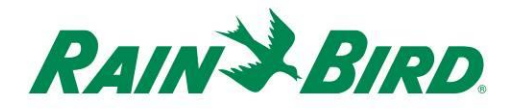

3. Utilice la ventana Definición de cubo de lluvia para seleccionar el número de cubo de lluvia, número de caja de ICI, , número de grupo de línea de cables e introduzca la dirección del IC-IN, según se muestra en el ejemplo siguiente:

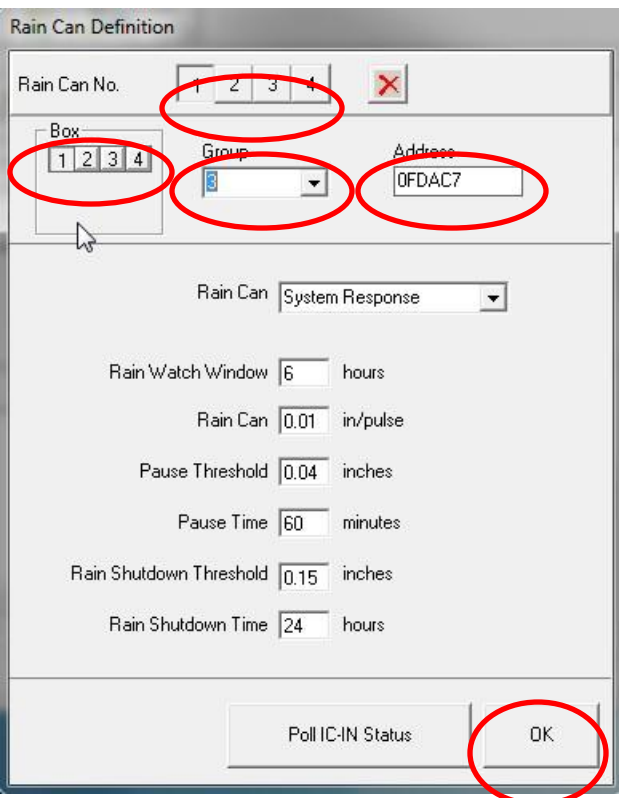

Se pueden definir hasta cuatro (4) cubos de lluvia en el sistema. La configuración de cada uno de ellos se realiza mediante:

- a. Seleccione el nº de cubo de lluvia usando los botones de la parte superior del diálogo.
- b. Seleccione el número de caja para la ICI correcta.
- c. Seleccione el número de grupo para la línea de cables de la ICI a que está conectado el IC-IN.
- d. Introduzca la dirección del código de barras en el dispositivo IC-IN.
- e. Otras opciones se seleccionan como se hace normalmente para en el sistema de software de centralizado Rain Bird.
- 4. Pulse OK para programar el módulo IC-IN para aplicaciones RainWatch™.

*Guía de instalación de IC-IN 21*

- 5. Verifique la comunicación del IC-IN haciendo clic en el botón **situado** junto a Rain Watch y reabriendo la ventana de definición de cubo de lluvia.
	- a. En "Definición de cubo de lluvia"; haga clic en Obtener estado de IC-IN y, a continuación, en Obtener IC-IN para comprobar el estado del sensor

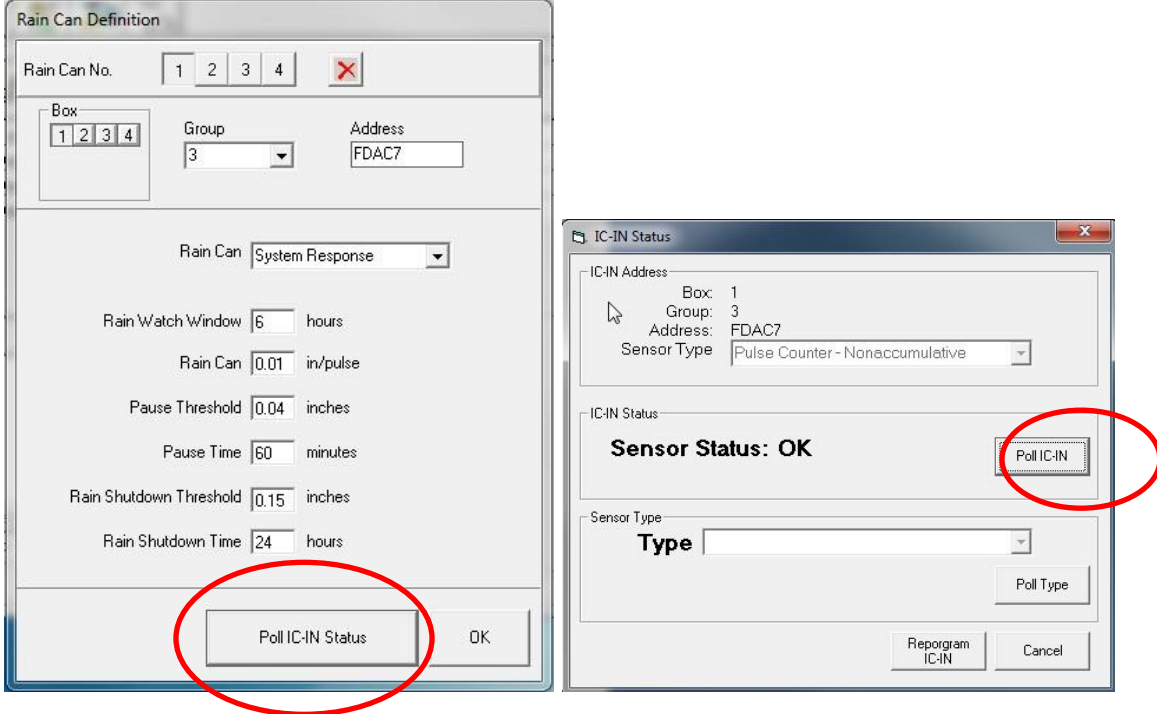

NOTA: Solo se puede usar el Cubo de lluvia 1 para proporcionar una respuesta para todo el sistema.

Los sensores IC-IN Flo-Watch™ deben conectarse a sensores de caudal que produzcan una serie de pulsos proporcionales al caudal. Se pueden usar transmisores de pulsos para escalar las velocidades de pulsos adecuadamente para el IC-IN. El IC-IN puede soportar pulsos de entrada a un máximo de 1kHz, 1000 pulsos/segundo a un ciclo de trabajo del 50%.

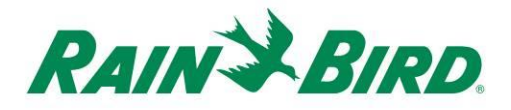

1. Para añadir un nuevo sensor Flo-Watch™, seleccione sensores de la 2<sup>a</sup> pantalla desplazable del front office del control centralizado Rain Bird.

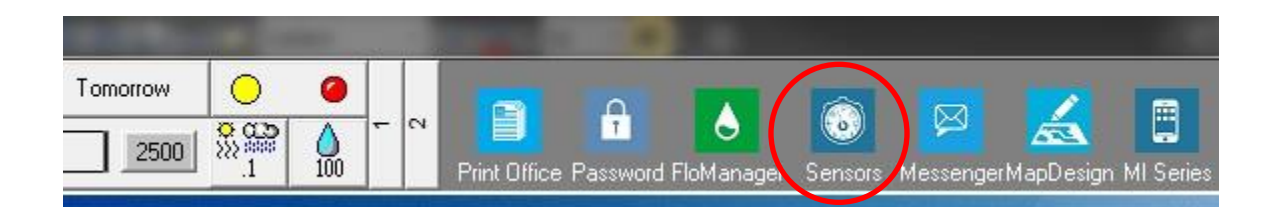

2. Seleccione "Sensor de pulsos" en la ventana emergente.

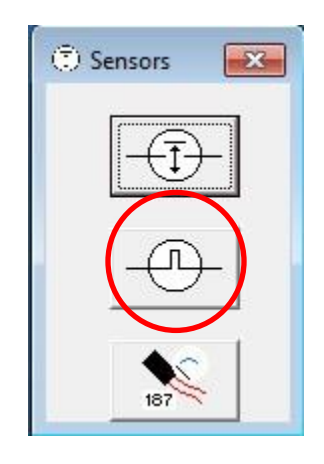

3. En la ventana Monitor de sensor de pulsos, haga clic en el icono + para añadir un nuevo sensor a través del diálogo de configuración de sensores de caudal:

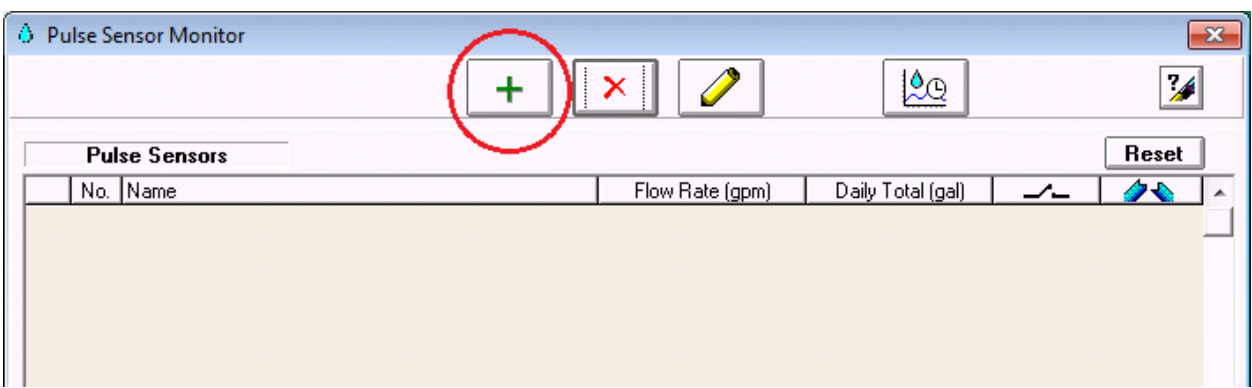

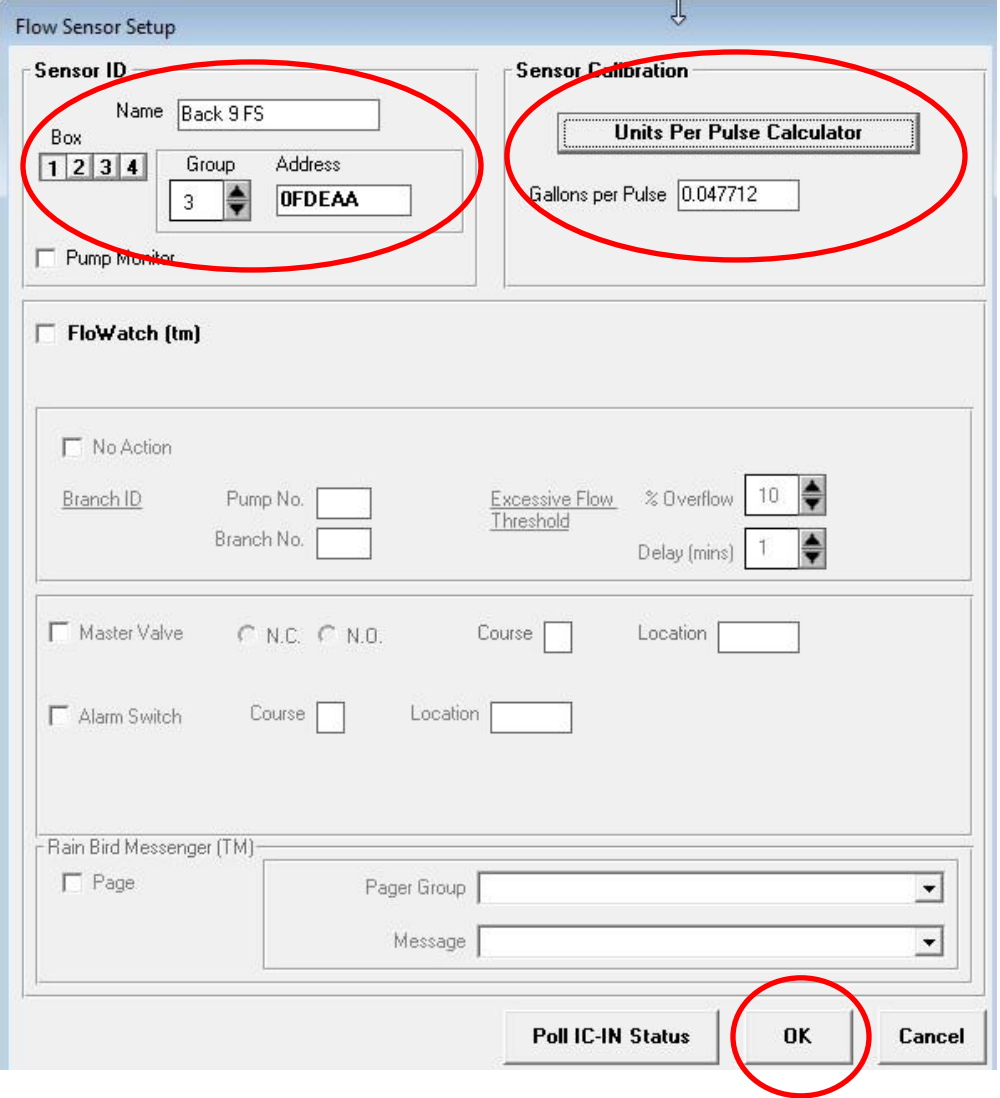

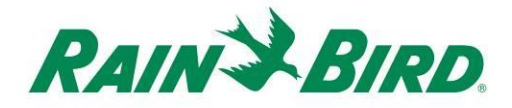

- 4. Rellene los detalles de "Configuración de sensor de caudal":
	- a. **Ponga un nombre** a la entrada para identificarla más fácilmente.
	- b. Introduzca la **Dirección** de la dirección del IC-IN de la etiqueta del código de barras.
	- c. Seleccione el número de **Caja** para la interfaz ICI.
	- d. Seleccione el **Grupo** para la línea de cables a la que está conectado el IC-IN.
	- e. Utilice la **Calculadora de unidades por pulso** para calcular (mostrado en la página siguiente) o introduzca el valor de galones por pulso.
		- Configure Flo-Watch™ y el Monitor de bomba con los procedimientos normales del control centralizado Rain Bird.

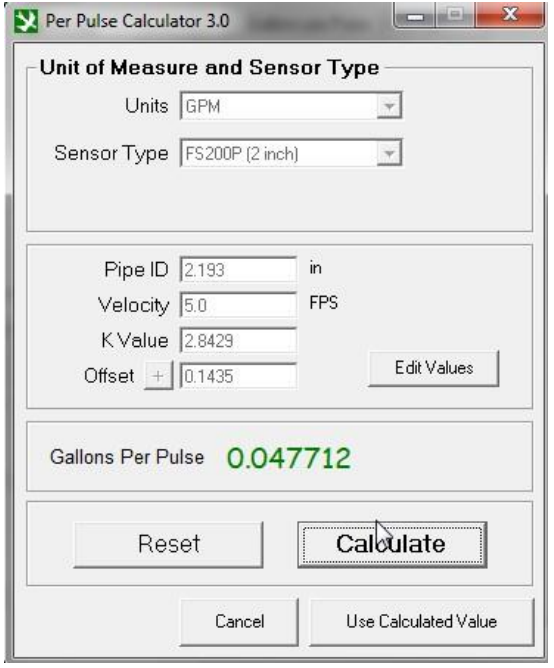

5. Pulse OK en la ventana "Configuración de sensor de caudal" para programar el módulo IC-IN para aplicaciones Flo-Watch™.

6. Verifique la comunicación de IC-IN seleccionando el nombre del Sensor de pulsos y haciendo clic en el botón "editar".

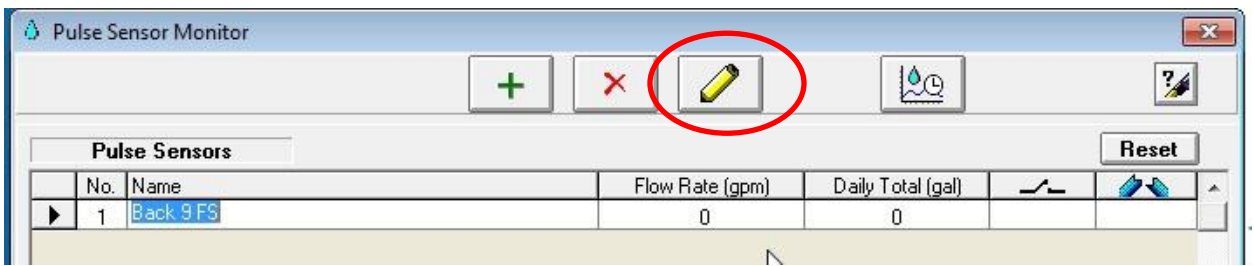

a. En la ventana "Configuración de sensor de caudal" haga clic en el

botón "Obtener estado de IC-IN" **provistado** para acceder a la ventana de estado de IC-IN

b. En la ventana de estado de IC-IN, haga clic en el botón "Obtener IC-IN" **FRAILGIN** para ver el Estado del sensor.

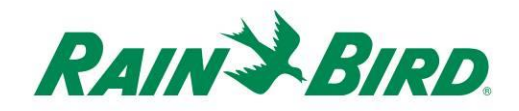

# <span id="page-26-0"></span>*Especificaciones de IC-IN*

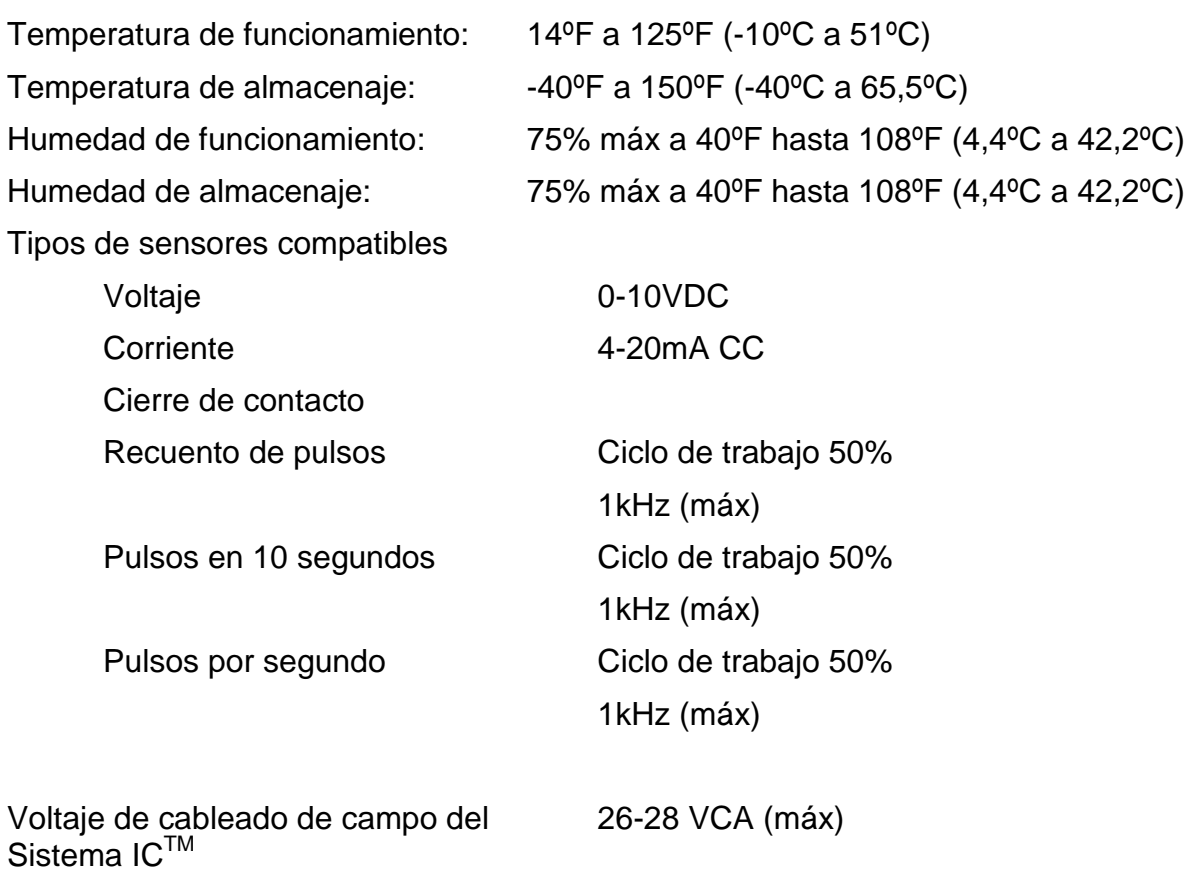

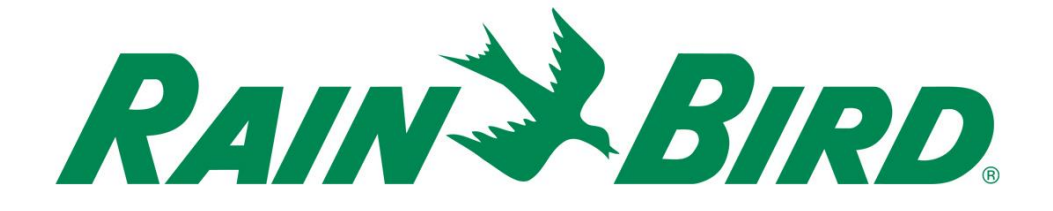

#### **Rain Bird Corporation**

6991 E. Southpoint Road Tucson, AZ, 85706, U.S.A Teléfono: (520) 741-6100 Fax: (520) 741-6522

#### **Rain Bird Technical Services** (866) GSP-XPRT (477-9778) (solo EE.UU. y Canadá)

**Línea directa para especificaciones**  (800) 458-3005 (solo EE.UU. y Canadá)

#### **Rain Bird Corporation**

970 W. Sierra Madre Avenue Azusa, CA, 91702, U.S.A Teléfono: (626) 812-3400 Fax: (626) 812-3411

#### **Rain Bird International, Inc.**

100 W. Sierra Madre Avenue Azusa, CA, 91702, U.S. Teléfono: (626) 963-9311 Fax: (626) 963-4287

® Marca registrada de Rain Bird Corporation © 2018 Rain Bird Corporation 1/2018